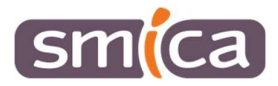

# Vérification des données d'Adressage

Ce document est une procédure pour utiliser X'Map (l'outil SIG du SMICA) dans un but de vérifier la digitalisation de votre Adressage.

#### Accéder à X'Map :

Pour accéder à X'Map, il faut utiliser soit Google Chrome, soit Mozilla Firefox. Ensuite, il faut se rendre sur la plateforme e-occitanie.

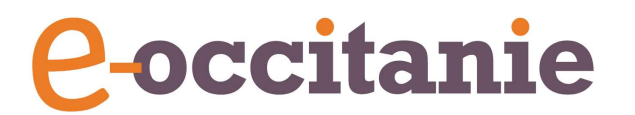

Une fois sur e-occitanie, on va sélectionner les boutons suivants :

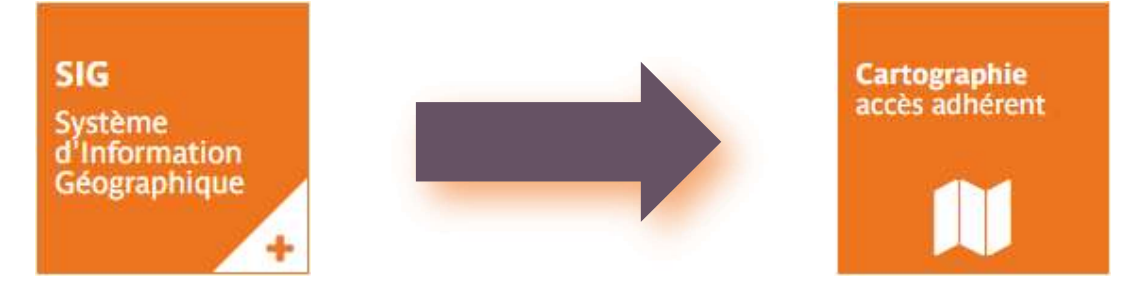

Nous arrivons sur la page ci-dessous sur laquelle il faut saisir son identifiant et son mot de passe.

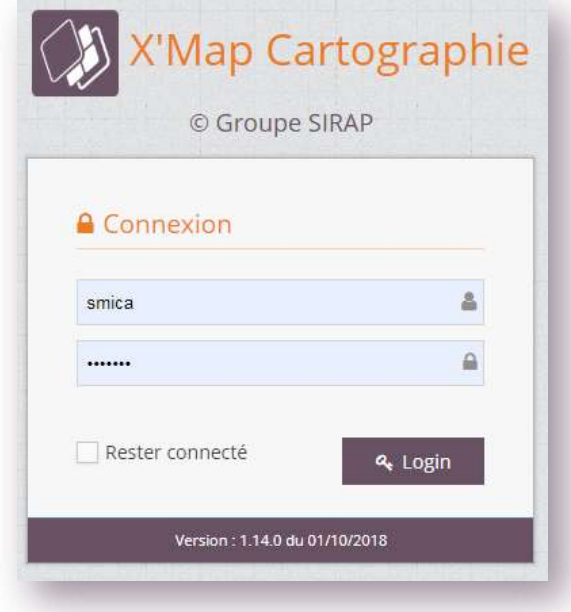

Lorsque l'on clique sur le bouton « Login », une liste déroulant apparaît, dans cette liste déroulante, on va choisir l'espace de travail « Consultation Adressage ». Puis, on re-cliquera sur le bouton « Login » afin d'accéder à la cartographie de l'Adressage.

 $\mathbf{1}$ 

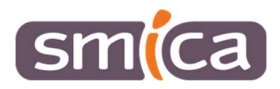

### Choix des données à afficher :

Sur la cartographie, nous retrouvons deux couches dédiées à l'Adressage :

- Des lignes rouges, qui représentent les différentes voies dénommées sur le territoire,
- Des chiffres en rouges, qui représentent les différents points adresse du territoire.

Pour rendre la carte plus lisible, nous désactivons les couches « OpenStreet Map » du dossier Fonds de Plans, ainsi que les couches « N° de parcelles », et « Voirie et hydrographie » du dossier Cadastre.

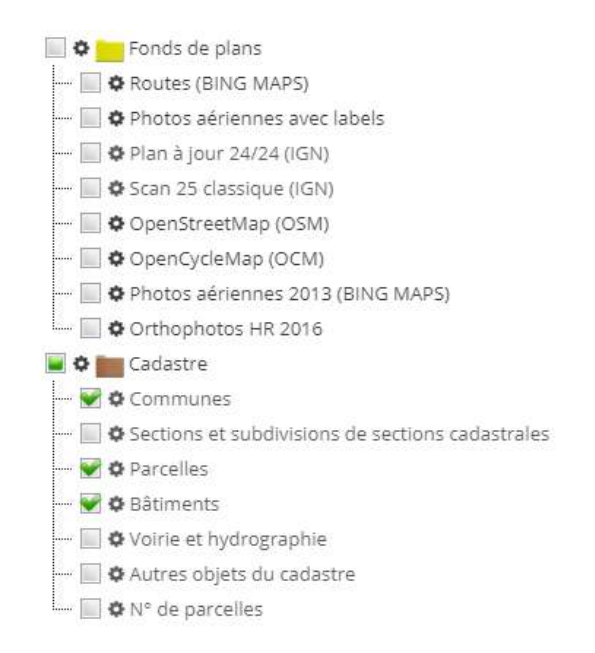

Ainsi, seules les données de l'Adressage sont visibles, sur un fonds de plan cadastral épuré.

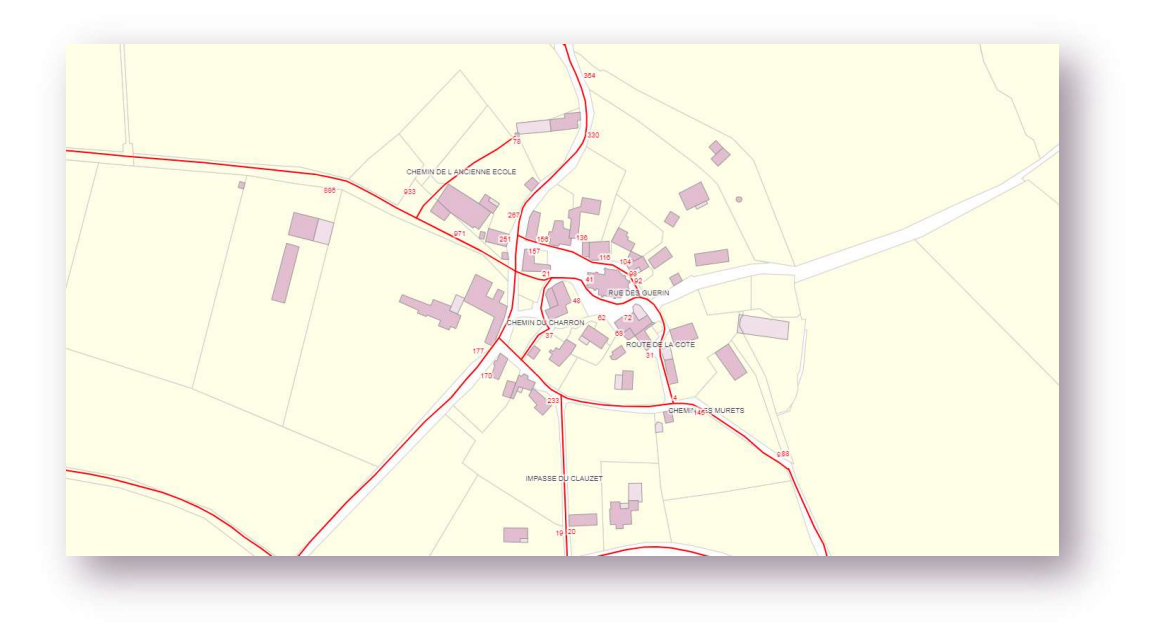

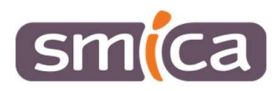

## Sélectionner des objets :

Pour interroger les différents objets de la carte, on va utiliser l'outil « Sélections » d'X'Map.

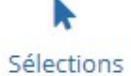

Lorsque l'on clique sur ce bouton, une fenêtre s'ouvre. Dans cette fenêtre, dans la liste des couches, on va sélectionner nos couches d'Adressage (voir capture ci-dessous).

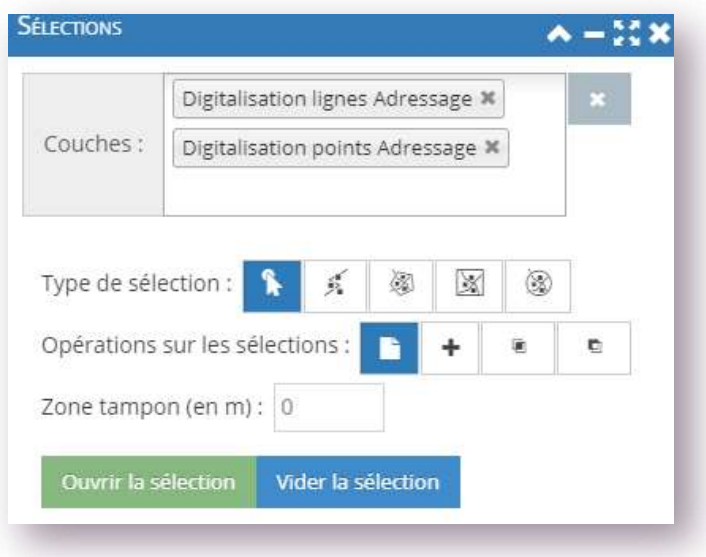

Désormais, lorsque l'on cliquera sur un point ou une ligne d'Adressage, l'objet sélectionné passera en surbrillance bleue, et une fenêtre nous détaillera les attributs de l'objet sélectionné. Ainsi, on peut voir le détail de chaque point Adresse.

Lorsque vous cliquerez sur un autre objet de la carte, l'objet qui était sélectionné jusqu'ici se désélectionnera, tandis que l'objet que vous venez de cliquer passera à son tour en surbrillance bleue. En même temps, la fiche attributaire de l'objet s'actualisera.

Lorsque vous aurez terminé de vous servir de l'outil sélection, il ne faut pas hésiter à cliquer sur le bouton « Vider la Sélection », pour remettre à zéro vos sélections.

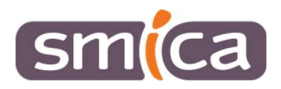

#### Générer des tableaux récapitulatifs :

Il est possible de générer une liste récapitulative des différentes voies, ainsi qu'une liste récapitulative des différents points adresse.

Pour générer la liste des voies, nous allons nous rendre dans le gestionnaire des couches (à droite de l'écran) et déplier les couches du dossier Adressage, jusqu'à trouver la couche « Digitalisation lignes Adressage ». On va cliquer sur la roue crantée située à gauche du label. Une petite fenêtre s'ouvre, dans laquelle on va pouvoir cliquer sur le bouton « données de la couche ».

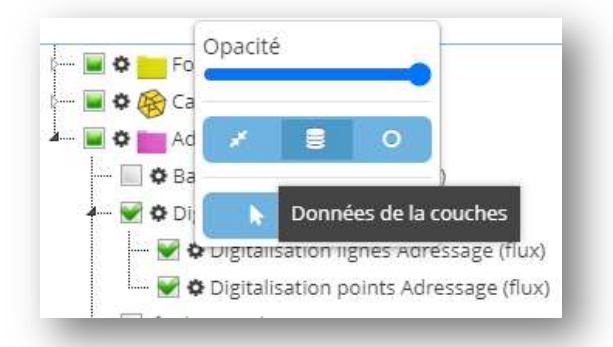

Une fenêtre s'ouvra dans laquelle on retrouve un tableau récapitulatif des données. Dans notre cas, chaque ligne correspond à une voie.

Lorsque l'on fera l'export des différents points adresses, chaque ligne du tableau correspondra à un point adresse.

Dans ce tableau, nous allons pouvoir faire des tris dans les colonnes. Pour ce faire, il suffit de cliquer sur l'entête de la colonne, pour que les données se trient en fonction des valeurs de la colonne choisie.

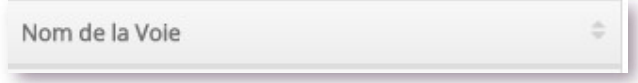

De la même manière, on peut également faire des filtres sur les colonnes en saisissant des éléments dans le champ « recherche » situé sous l'entête de chaque colonne.

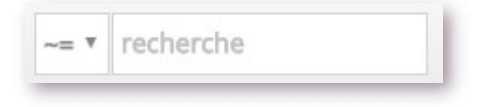

Pour visualiser un objet du tableau sur la carte, il suffit de cliquer sur la loupe située à gauche de chaque ligne du tableau. Q

 Enfin, le tableau peut être exporté sous la forme d'un fichier Excel. Pour ce faire, il faut cliquer sur le bouton situé en haut à gauche de la fenêtre des données de la couche. Les données sont exportables uniquement au format .csv.

Pour générer une liste des points adresse, la procédure est identique, mais il faut choisir la couche « Digitalisation points Adressage » dans le gestionnaire des couches.